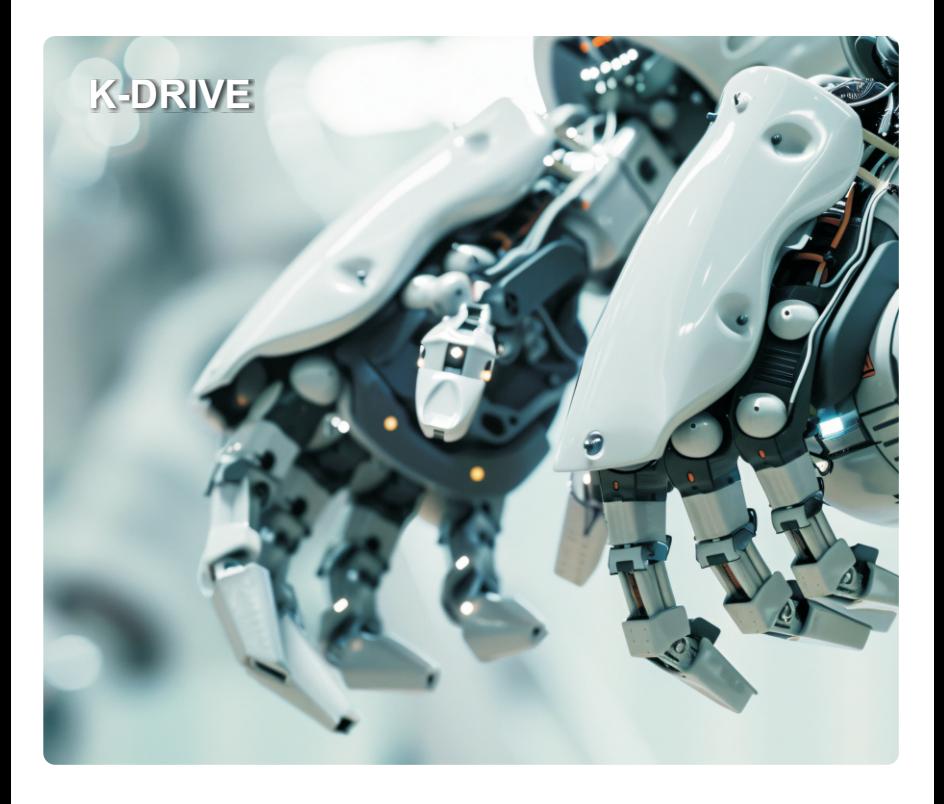

Parameter debugging manual

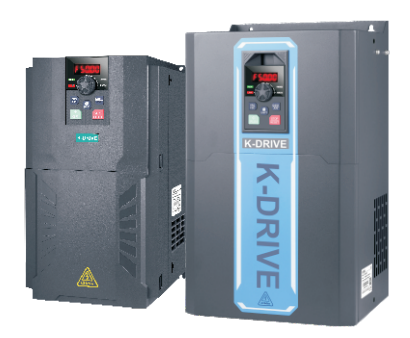

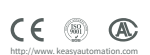

# **Contents**

## **1. Keyboard operation and display**

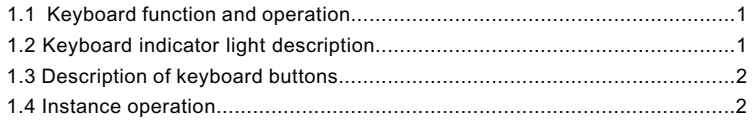

## **2. Parameter debugging**

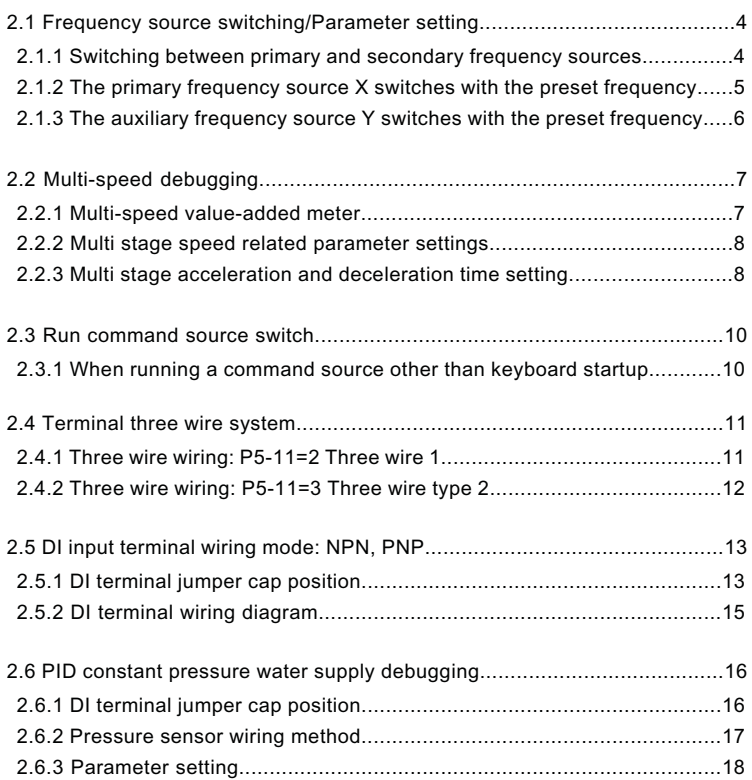

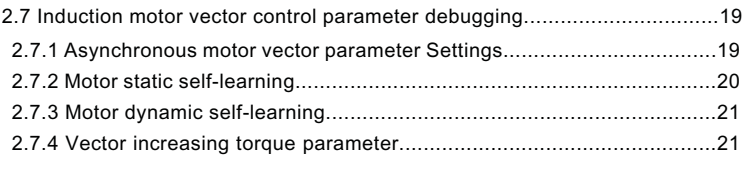

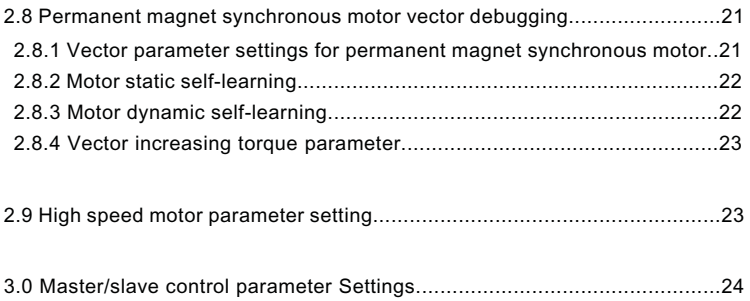

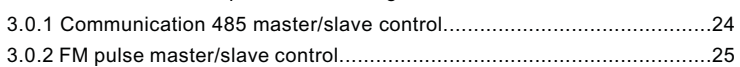

# **1. Keyboard operation and display**

## **1.1 Keyboard function and operation**

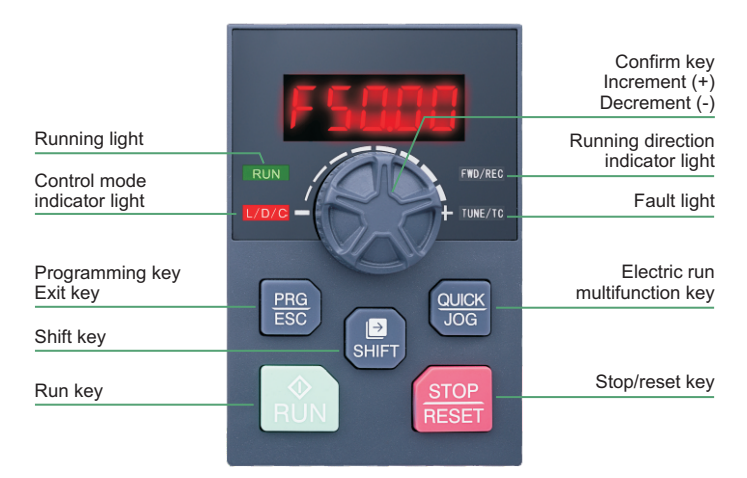

## **1.2 Keyboard indicator light description**

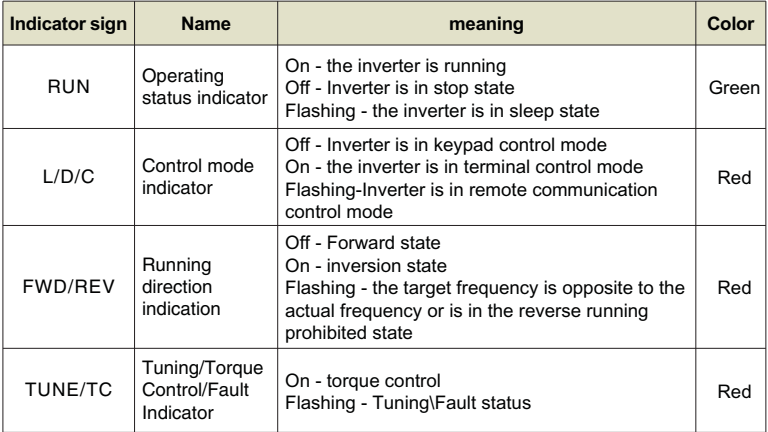

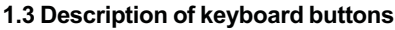

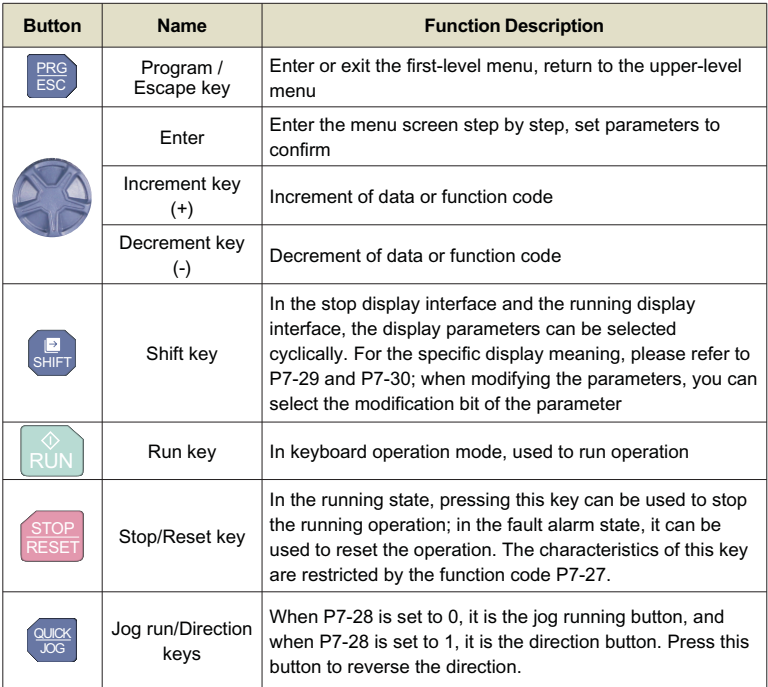

#### **1.4 Instance operation**

AC drives adopts three-level menu structure for parameter setting and other operations. The three-level menus respectively are: functional parameter group( firstlevel menu)→ function code ( second- level menu)-function code setting value (third-level menu). The operation process is shown in the following figure:

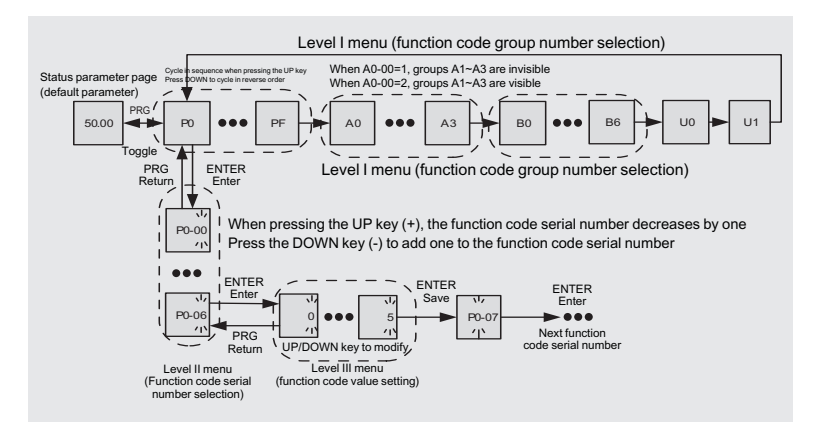

#### **Note:**

When operating in the third-level menu, you can press PRG key or ENTER key to return to the second-level menu. But pressing the ENTER key will save the current parameter modification value and transfer to the next function code; while pressing the PRG key will abandon the current parameter modification.

Example: Change function code P1-04 from 0.00Hz to 5.00Hz.

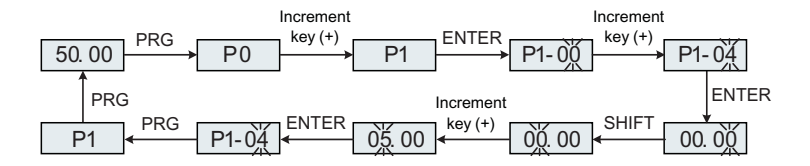

# **2. Parameter debugging**

## **2.1 Frequency source switching/Parameter setting**

## **2.1.1 Switching between primary and secondary frequency sources**

Frequency source switching application and remote and short-range control require two sets of frequency sources, which need to be completed with multifunctional terminalsFor example, using DI1 to switch frequency sources and AI1 for remote control, the specific parameters are as follows:

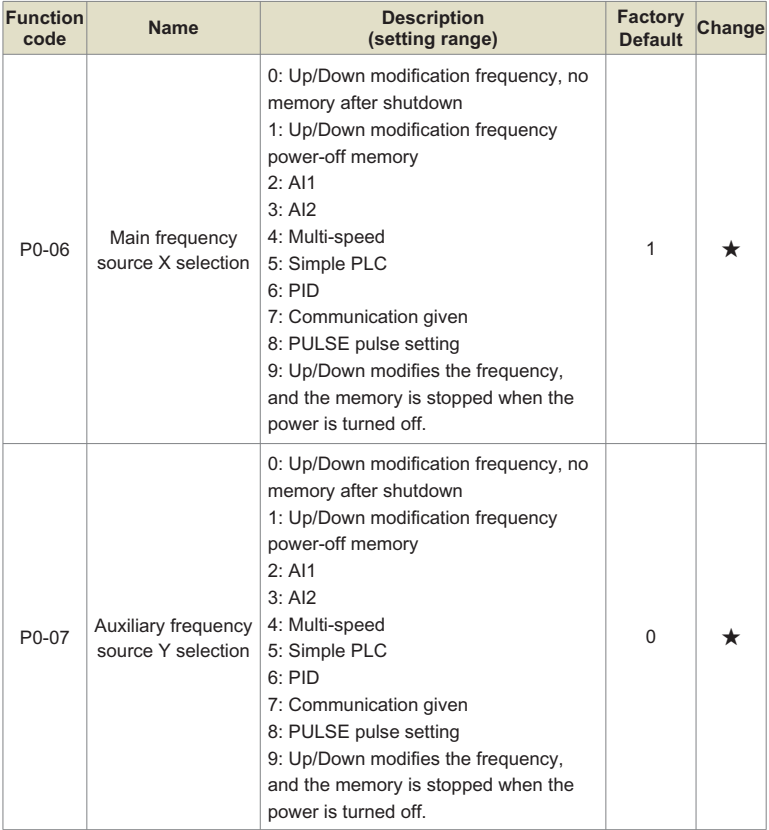

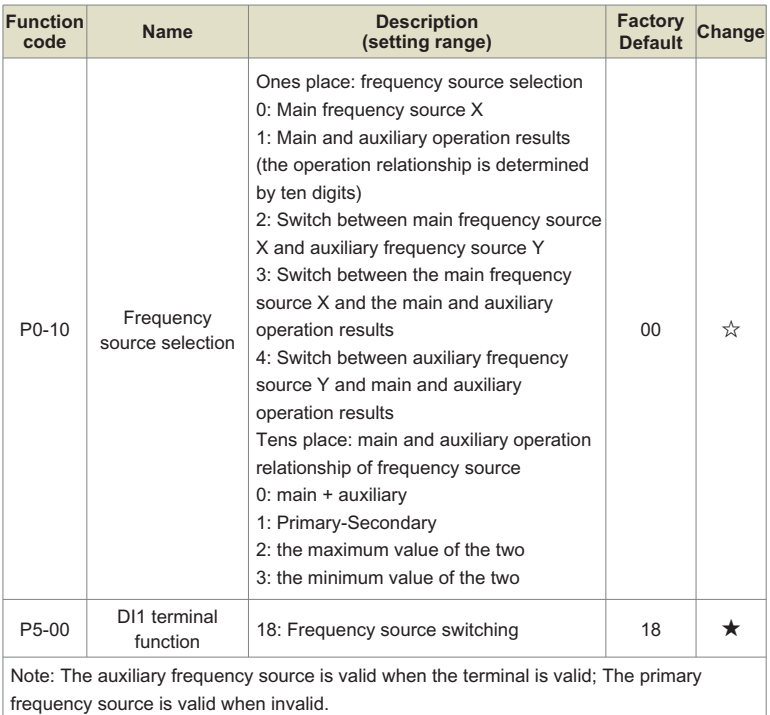

## **2.1.2 The primary frequency source X switches with the preset frequency**

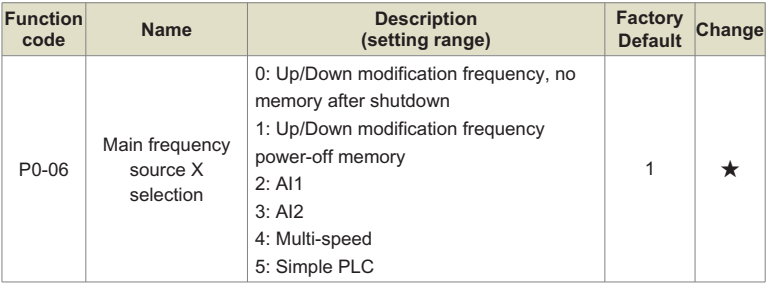

## Parameter debugging manual

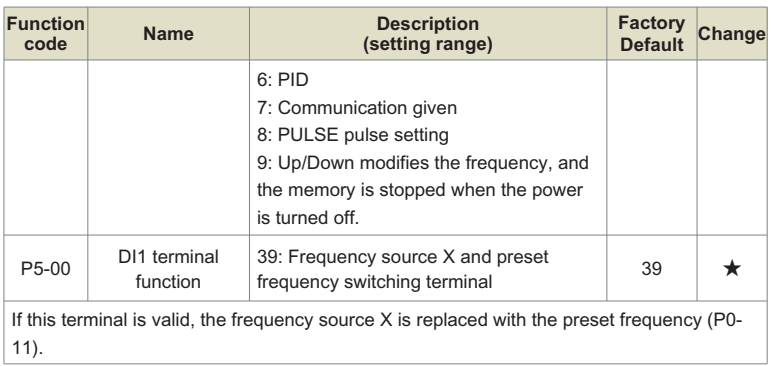

## **2.1.3 The auxiliary frequency source Y switches with the preset frequency**

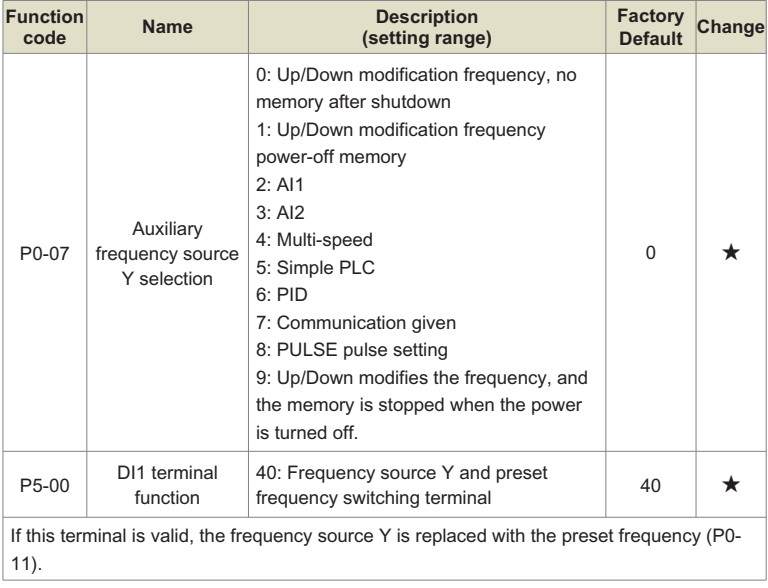

## **2.2 Multi-speed debugging**

## **2.2.1 Multi-speed value-added meter:**

K1, K2, K3, K4 represents the DI terminals of group P5, such as DI1=12, that is K1; DI2=13, that's K2; DI3=14, that's K3; DI4=15, that's K4.

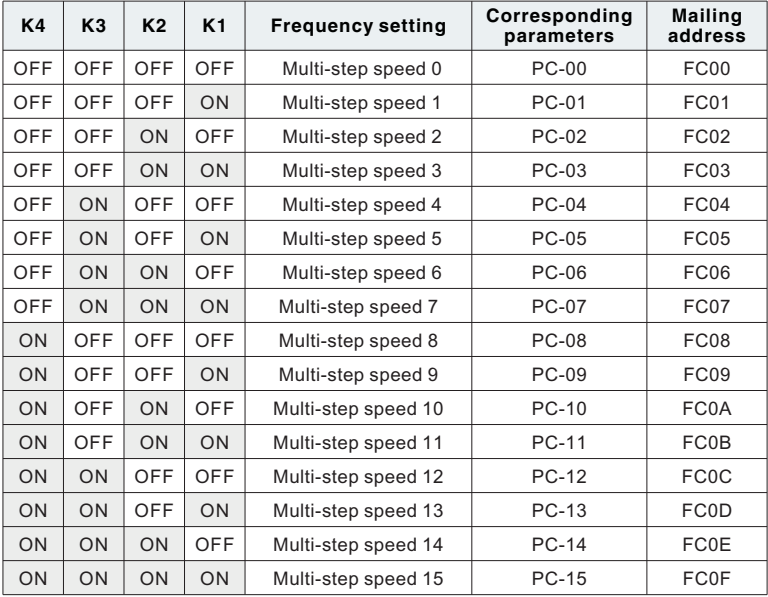

#### Remarks:

1. The multi speed setting value is calculated at 100%, which corresponds to the value of P0- 14. +100% is forward rotation -100% is a reversal; .

2. If PC-53 is set to 1, the multi speed setting value will be in Hz units.

#### **2.2.2 Multi stage speed related parameter settings**

K1, K2, K3, K4 represents the DI terminals of group P5, such as DI1=12, that is K1; DI2=13, that's K2; DI3=14, that's K3; DI4=15, that's K4.

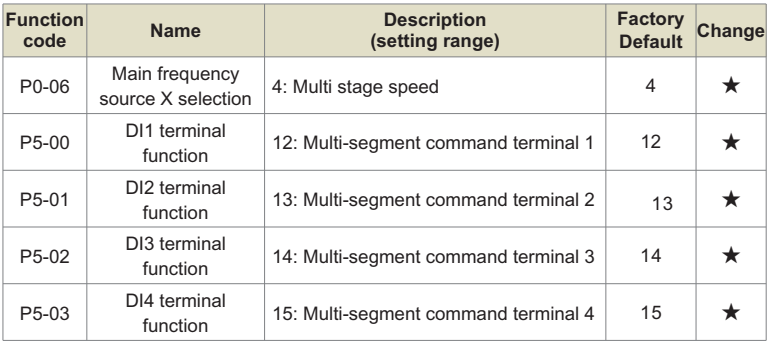

## **2.2.3 Multi stage acceleration and deceleration time setting**

Multiple acceleration and deceleration times can be selected, with acceleration and deceleration times of 0-3 representing:

0 acceleration and deceleration time setting parameters: P0-23, P0-24;

- 1. Acceleration and deceleration time setting parameters: P7-03, P7-04;
- 2. Acceleration and deceleration time setting parameters: P7-05, P7-06;
- 3. Acceleration and deceleration time setting parameters: P7-07, P7-08.

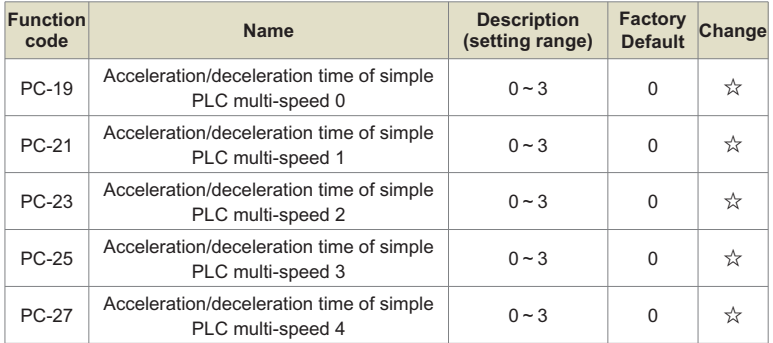

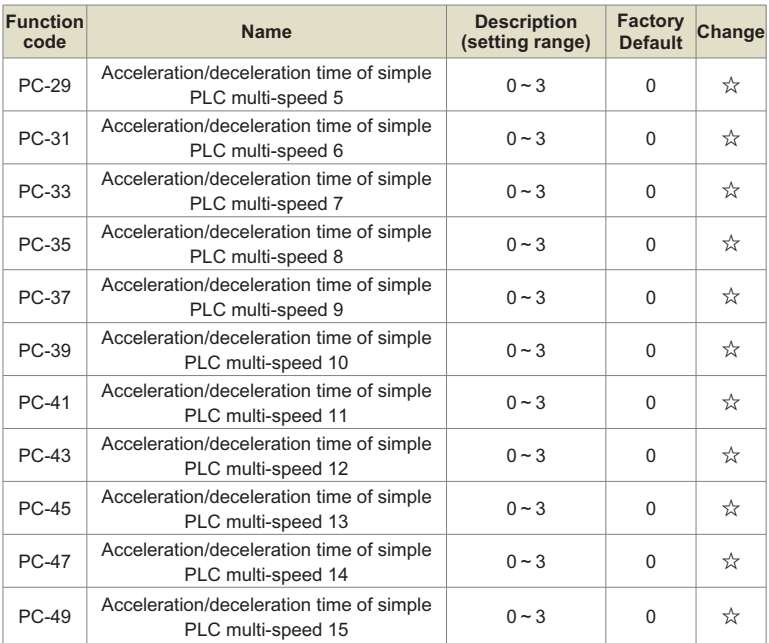

## **2.3 Run command source switch**

## **2.3.1 When running a command source other than keyboard startup**

#### **2.3.1.1 Switch between terminal control startup and keyboard startup through this terminal;**

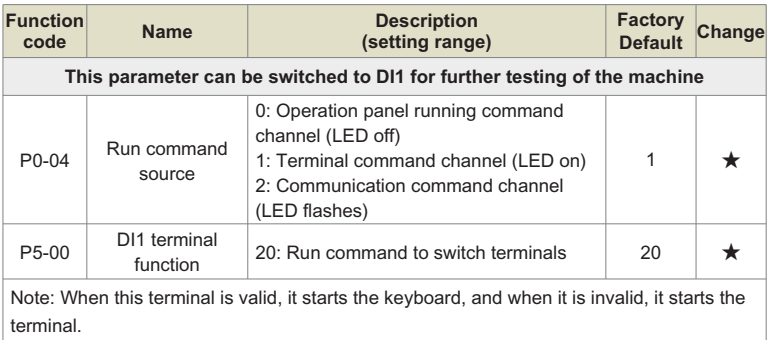

#### **2.3.1.2 Switch between communication control startup and keyboard startup hrough this terminal;**

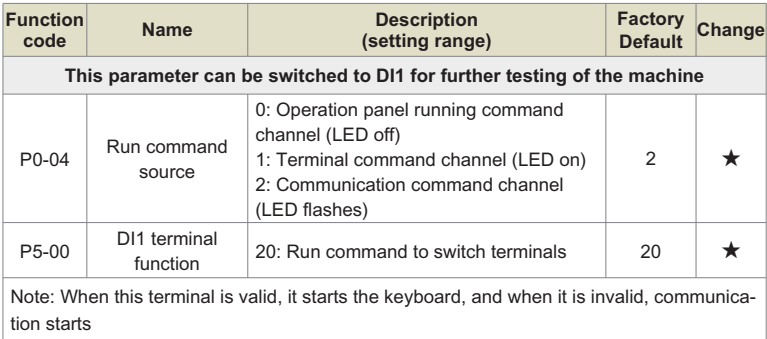

#### **2.3.1.3 Switch between terminal startup and communication control startup through this terminal;**

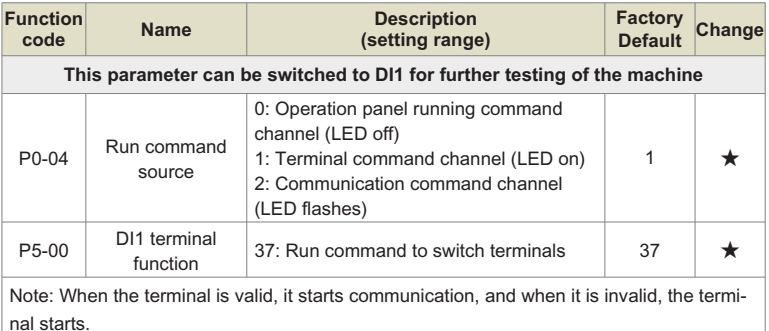

## **2.4 Terminal three wire system**

The difference between three wire 1 and three wire 2 controls the direction of the motor, while three wire 1 controls the forward and reverse rotation of the motor through two terminals (DI1 and Di3). The three wire 2-control motor has a terminal structure (DI3) for forward and reverse rotation, with one terminal used for starting.

## **2.4.1 Three wire wiring: P5-11=2 Three wire 1**

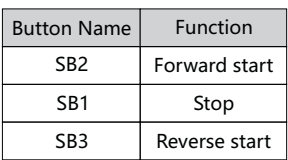

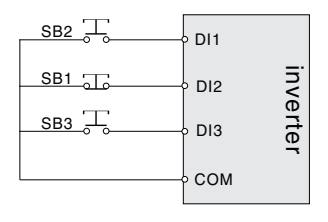

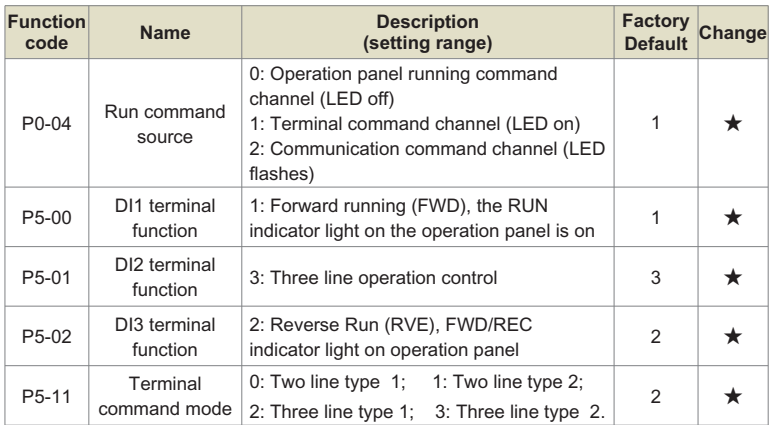

## **2.4.1.1 Parameter settings**

## **2.4.2 Three wire wiring: P5-11=3 Three wire type 2**

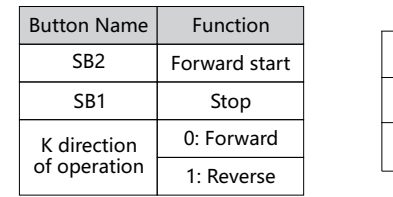

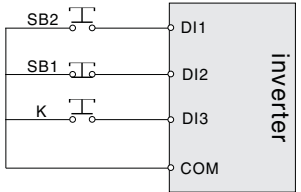

## **2.4.2.1 Parameter settings**

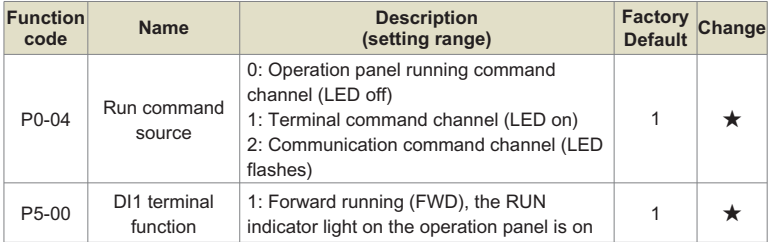

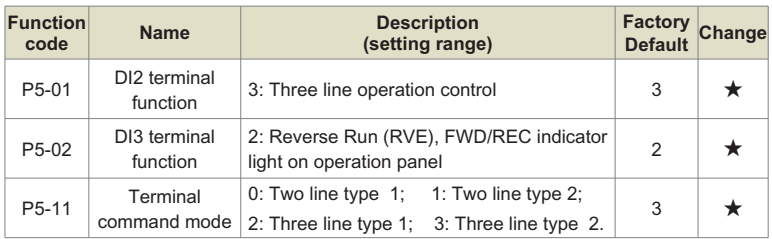

## **2.5 DI input terminal wiring mode: NPN, PNP**

## **2.5.1 DI terminal jumper cap position**

The positions of the NPN and PNP jumper caps on the 3S machine control board are NPN for screen printing+24V and PNP for PLC short circuiting, and PNP for screen printing PLC and COM short circuiting.

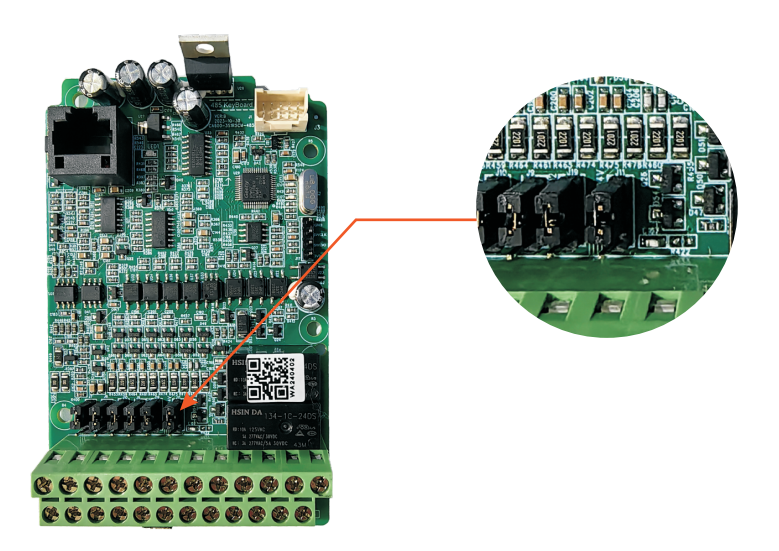

Position of NPN and PNP jumper caps for control boards below 4T2.2KW with 2.2KW:

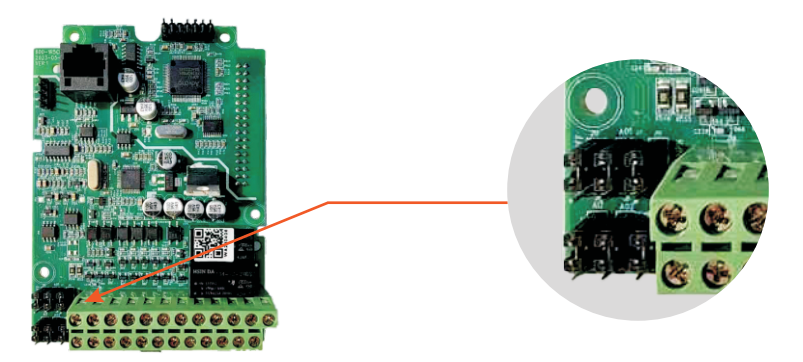

4T4KW and above, including the NPN and PNP jumper cap positions on the 4KW machine control board. The short circuit between screen printing+24V and PLC is NPN, while the short circuit between screen printing PLC and COM is PNP:

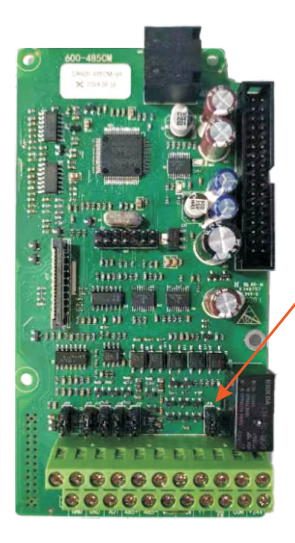

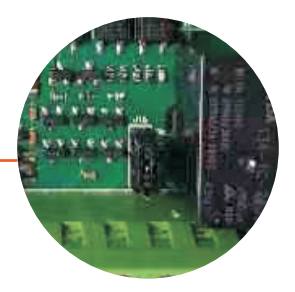

## **2.5.2 DI terminal wiring diagram**

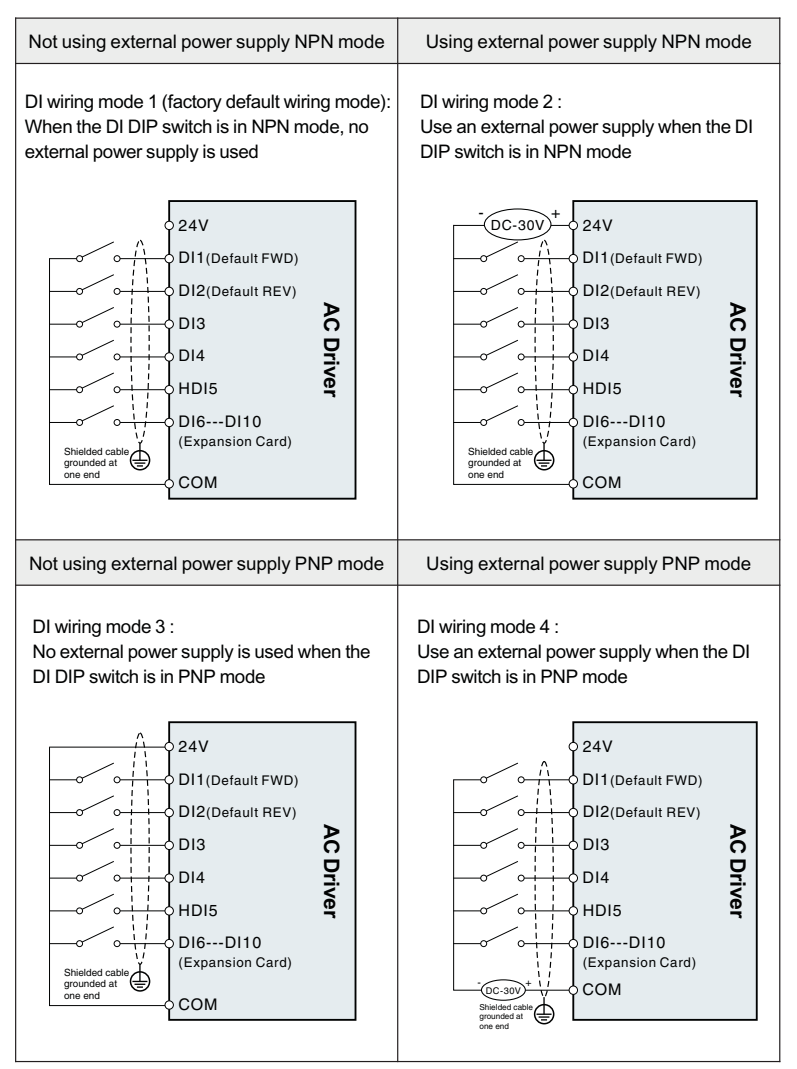

## **2.6 PID constant pressure water supply debugging**

#### **2.6.1 DI terminal jumper cap position**

The positions of the NPN and PNP jumper caps on the 3S machine control board are NPN for screen printing+24V and PNP for PLC short circuiting, and PNP for screen printing PLC and COM short circuiting.

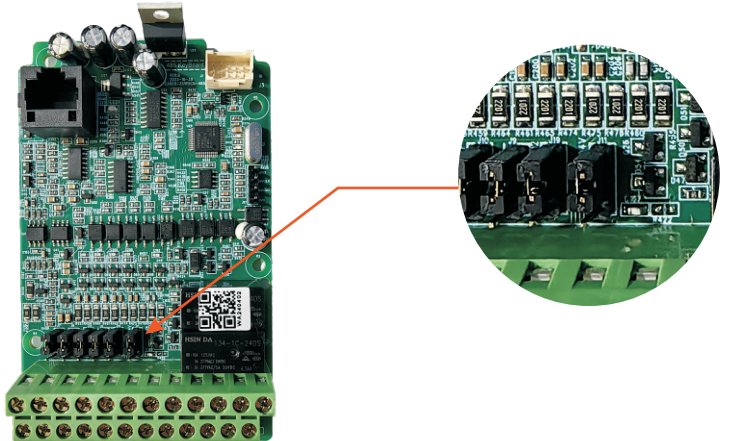

Position of NPN and PNP jumper caps for control boards below 4T2.2KW with 2.2KW:

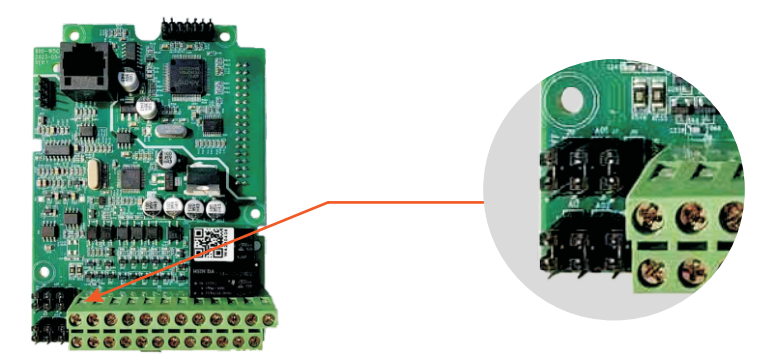

4T4KW and above, including the NPN and PNP jumper cap positions on the 4KW machine control board. The short circuit between screen printing+24V and PLC is NPN, while the short circuit between screen printing PLC and COM is PNP:

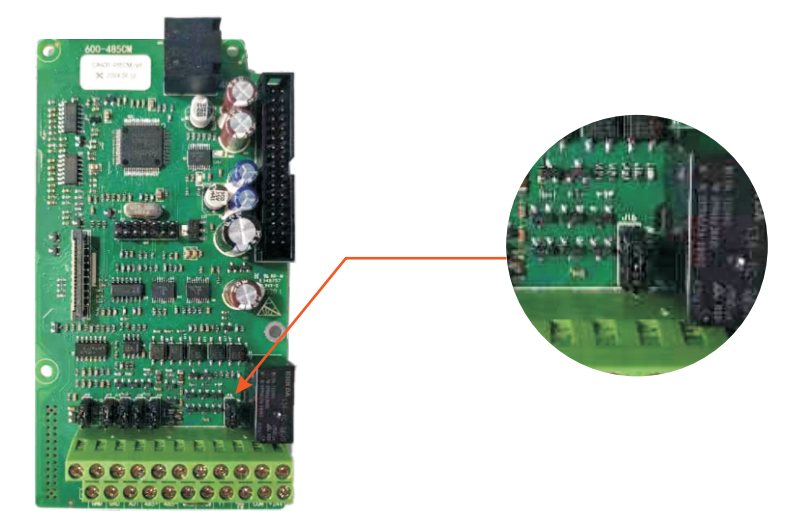

## **2.6.2 Pressure sensor wiring method**

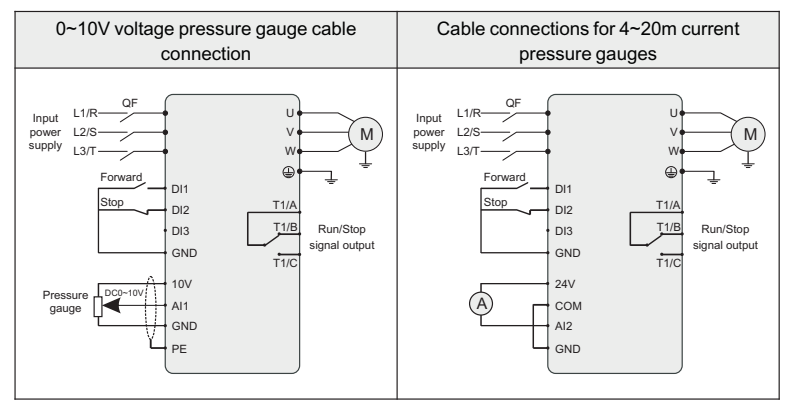

## **2.6.3 Parameter setting**

The above chart sets parameters for column, three-wire system, terminal start stop, fault output, voltage type pressure gauge.

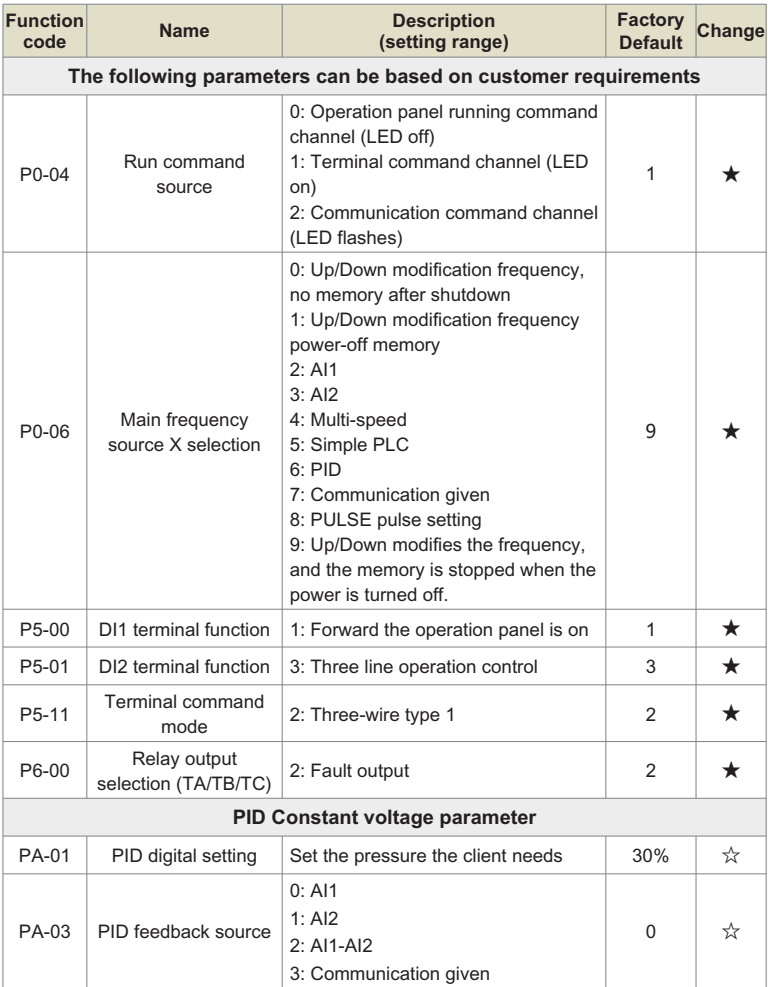

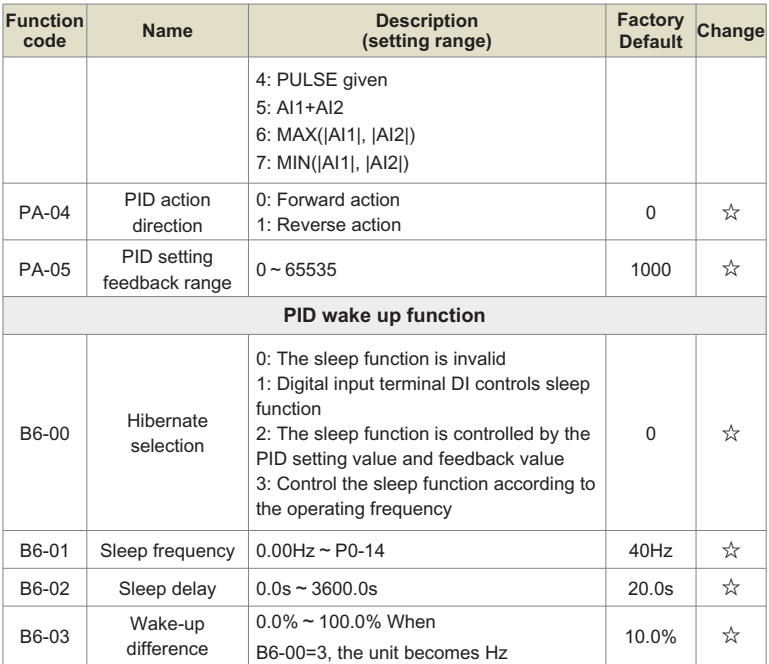

## **2.7 Induction motor vector control parameter debugging**

## **2.7.1 Asynchronous motor vector parameter Settings**

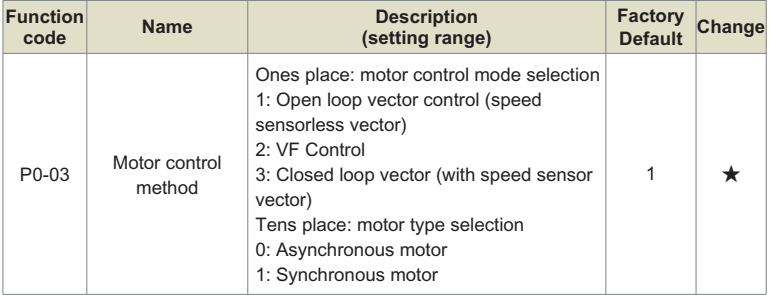

#### Parameter debugging manual

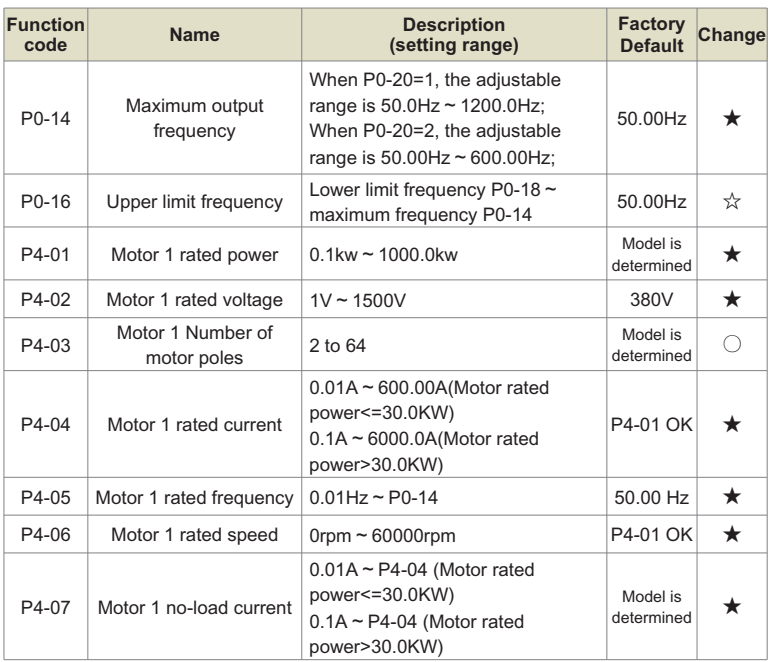

#### **2.7.2 Motor static self-learning**

When the motor self-learning, P0-04=0, the parameter must be set to 0.

Set parameter P4-00=1 Static self-learning, press ENTER to confirm, at this time, the keyboard displays:

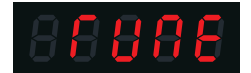

Then press the RUN key on the keyboard panel, the inverter will drive the motor acceleration and deceleration, positive and negative rotation, and the running indicator light will be on to identify the running duration of about 2 minutes. When the above display information disappears, it will return to the normal parameter display state, indicating that the tuning is completed.

## **2.7.3 Motor dynamic self-learning**

When the motor self-learning, P0-04=0, the parameter must be set to 0.

The motor must be completely disconnected from the load, and in the case of power failure, the motor is separated from the load part mechanically, so that the motor can rotate freely without load.

Set parameter P4-00=2 Dynamic self-learning, press ENTER to confirm, at this time, the keyboard displays:

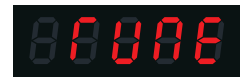

Then press the RUN key on the keyboard panel, the inverter will drive the motor acceleration and deceleration, positive and negative rotation, and the running indicator light will be on to identify the running duration of about 2 minutes. When the above display information disappears, it will return to the normal parameter display state, indicating that the tuning is completed.

**2.7.4 Vector increasing torque parameter**

| <b>Function</b><br>code | <b>Name</b>                                           | <b>Description</b><br>(setting range) | <b>Factory</b><br>Default | Change |
|-------------------------|-------------------------------------------------------|---------------------------------------|---------------------------|--------|
| P3-21                   | Electric torque upper limit                           | $0.0\% \sim 200.0\%$                  | 150.0%                    | ☆      |
| P3-24                   | Low-speed magnetizing<br>current of synchronous motor | $0.0\% \approx 50.0\%$                | 25.0%                     |        |

## **2.8 Permanent magnet synchronous motor vector debugging**

#### **2.8.1 Vector parameter settings for permanent magnet synchronous motors**

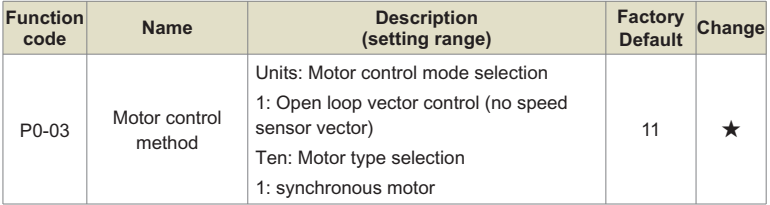

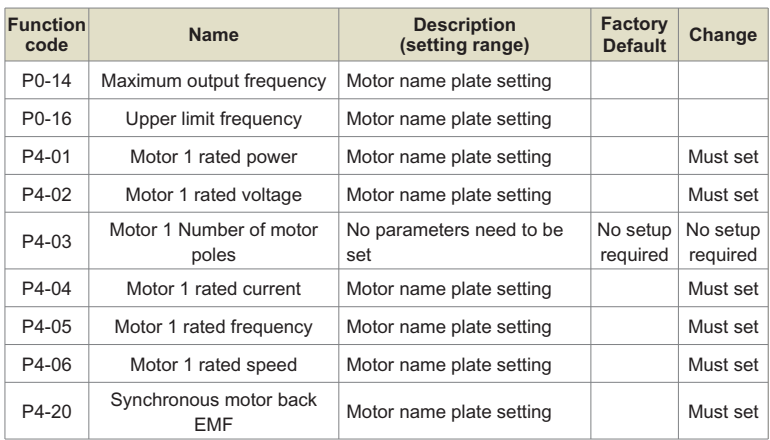

## **2.8.2 Motor static self-learning**

When the motor self-learning, P0-04=0, the parameter must be set to 0.

Set parameter P4-00=1 Static self-learning, press ENTER to confirm, at this time, the keyboard displays:

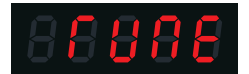

Then press the RUN key on the keyboard panel, the inverter will drive the motor acceleration and deceleration, positive and negative rotation, and the running indicator light will be on to identify the running duration of about 2 minutes. When the above display information disappears, it will return to the normal parameter display state, indicating that the tuning is completed.

## **2.8.3 Motor dynamic self-learning**

When the motor self-learning, P0-04=0, the parameter must be set to 0.

The motor must be completely disconnected from the load, and in the case of power failure, the motor is separated from the load part mechanically, so that the motor can rotate freely without load.

Set parameter P4-00=2 Dynamic self-learning, press ENTER to confirm, at this time, the keyboard displays:

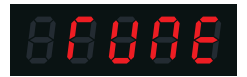

Then press the RUN key on the keyboard panel, the inverter will drive the motor acceleration and deceleration, positive and negative rotation, and the running indicator light will be on to identify the running duration of about 2 minutes. When the above display information disappears, it will return to the normal parameter display state, indicating that the tuning is completed.

## **2.8.4 Vector increasing torque parameter**

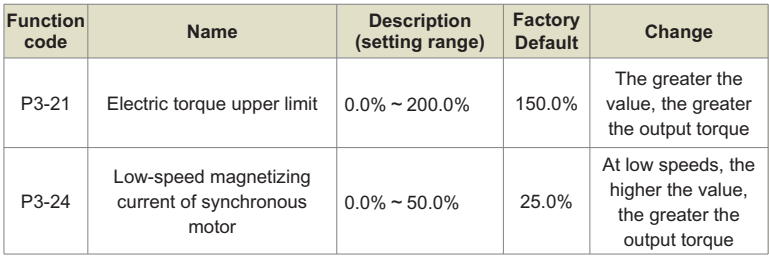

## **2.9 High speed motor parameter setting**

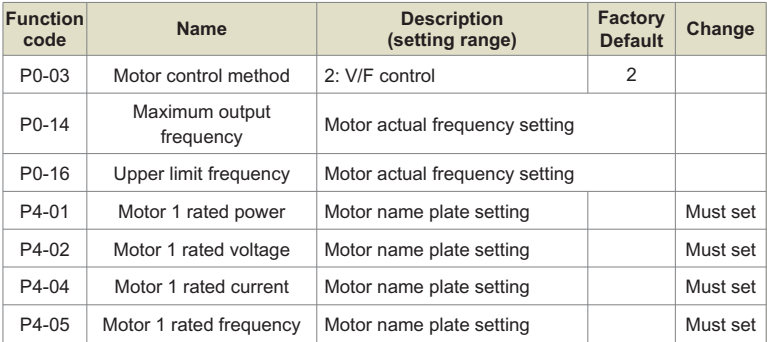

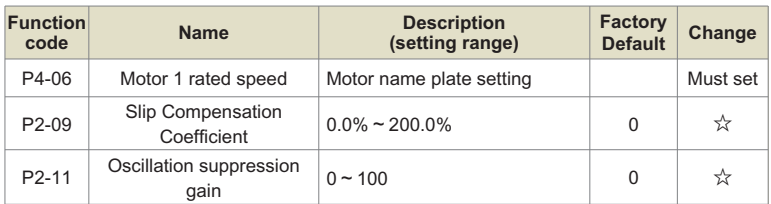

## **3.0 Master/slave control parameter Settings**

Two or more frequency converter control motor operation requirements speed synchronization, there are three control methods, one master slave control, the second pulse control, the third host AO analog output to the slave analog input as a frequency source.

## **3.0.1 Communication 485 master/slave control**

Wiring: The 485 communication lines of two frequency converters are connected.

| <b>Function</b><br>code | <b>Name</b>                               | <b>Description</b><br>(setting range)       | <b>Factory</b><br><b>Default</b> | Change |
|-------------------------|-------------------------------------------|---------------------------------------------|----------------------------------|--------|
| B4-00                   | Master-slave control enable<br>selection: | 0: Disable<br>1: Enable                     |                                  |        |
| B4-01                   | Master-slave selection:                   | 0: Host<br>1: Slave                         | 0                                |        |
| B4-02                   | Host sending frequency<br>selection:      | 0: Running frequency<br>1: Target frequency |                                  |        |

**3.0.1.1 Host frequency converter parameter setting:**

#### **3.0.1.2 Slave inverter parameter setting**

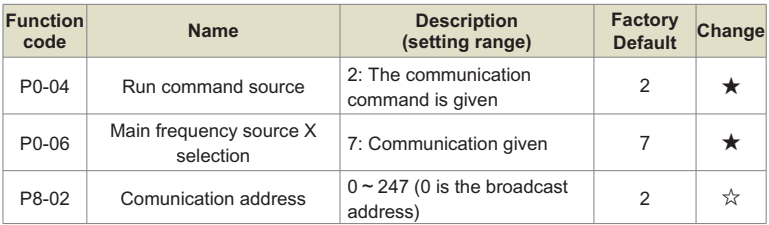

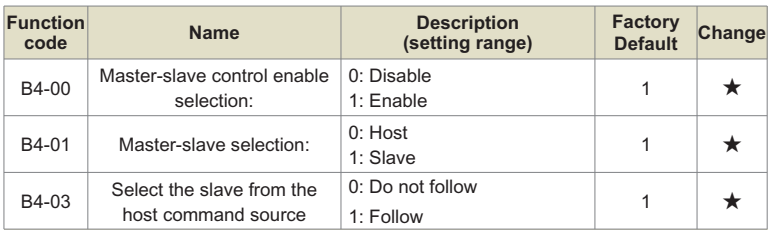

When the main drive runs, the slave drive will follow the main drive and run at the same frequency.

## **3.0.2 FM pulse master/slave control**

#### **3.0.2.1 Connection mode**

The FM pulse output of the host inverter is the frequency of the HDI pulse input of the slave inverter. Connection: FM terminal of host inverter is connected to HDI terminal of slave inverter, COM terminal of host is connected to COM terminal of slave machine. Host FM/AO2 jumper cap needs to jump to FM. The DI1 terminal of the host connects to the slave DI1, and the COM of the host connects to the COM of the slave.

#### **3.0.2.2 Host frequency converter parameter setting:**

P0-04=1, terminal control:

P5-00=1, positive rotation P6-04=0, pulse output P6-11=1, set the frequency

Slave inverter parameter setting:

P0-04=1, terminal control P0-06=8, pulse given frequency P5-00=1, positive rotation P5-04=33, pulse frequency input The host inverter AO1 outputs to the slave inverter AI1 input as a frequency source. Wiring: the host inverter AO1 terminal is connected to the slave inverter AI1 terminal, the host inverter GND is connected to the slave inverter GND, the host DI1 terminal is connected to the slave DI1, and the host COM is connected to the slave COM.

Host frequency converter parameter setting:

P0-04=1, terminal control P5-00=1, positive rotation P6-09=1, set the frequency

Slave inverter parameter setting:

P0-04=1, terminal control P0-06=2,AI1 given frequency P5-00=1, positive rotation

Energy efficient, beautiful environment

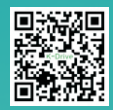

# **SHENZHEN K-EASY AUTOMATION CO.,LIMITED**

Room 301, No. 13, Tangxi Xijing Industrial Zone, Gushu Community, Xixiang Street, Bao'an District, Shenzhen Tel: +86-0755-27850411

Http: //www. keasyautomation.com

#### **O Shenzhen Office Address: Company of Shenzhen Office Address:**

5th Floor, Building 1#, Auto Science and Technology Park, No. 13, Huanlian Road, Changsha High-tech Development Zone,

Whats App: +86-18382222496 Wechat: +86-18382222496